## **تًرٌٍ ) 1-3 ( -: -1 انشكم انتانً ٌٕضح انشاشح انتً تظٓر عُذ تشغٍم ترَايج أكسم ، أكتة أسًاء جًٍع أجزاء ْذا انشكم**

**كٍفٍح فتح ترَايج أكسم ) Excel Microsoft)**

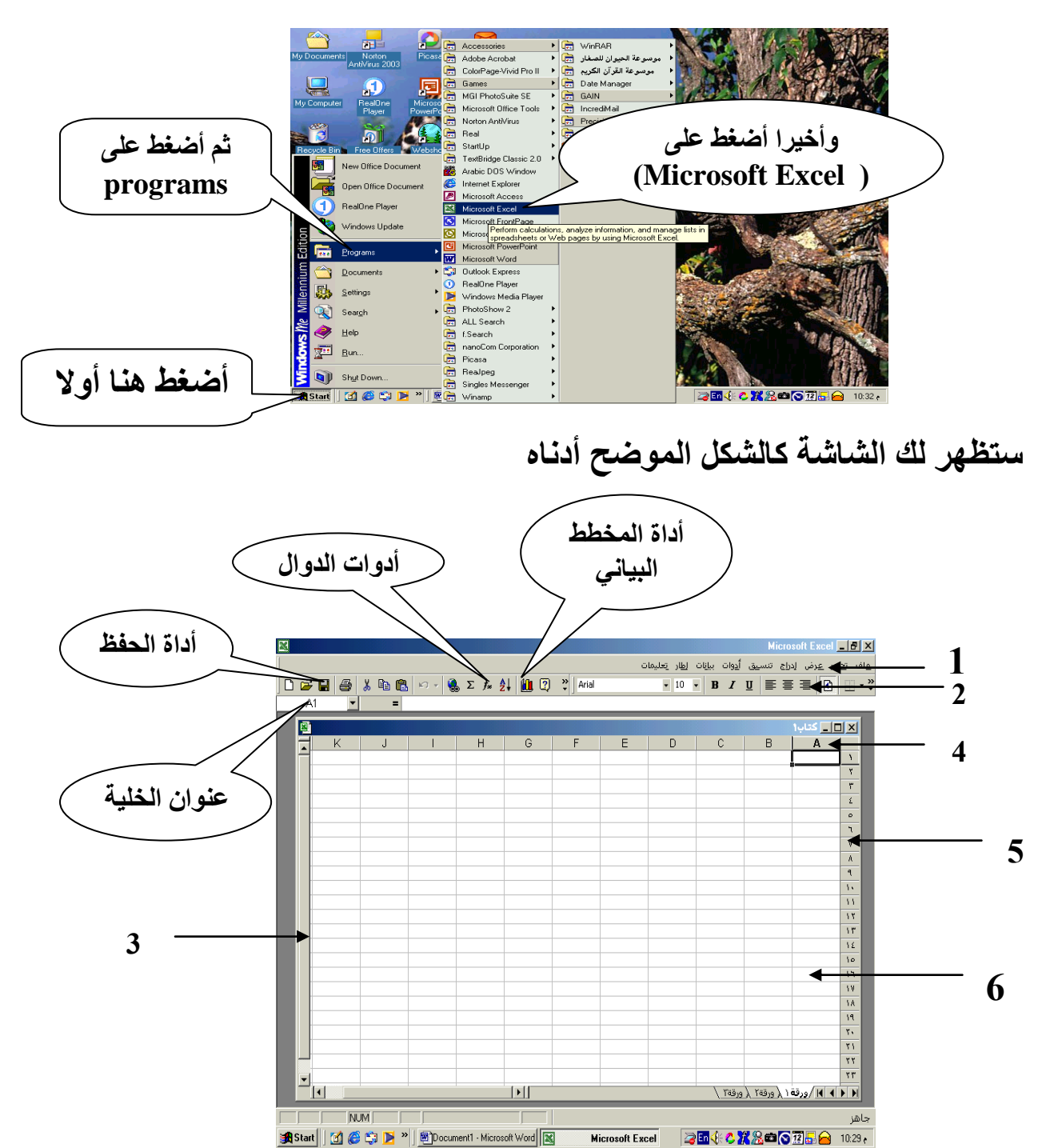

يمكنك التنقل بين خلايا لجدول باستخدام مفاتيح الأسهم في لوحة المفاتيح

3- أعد تسمية ورقة العمل الأولى بحيث تصبح " أسماء الطلاب " ثم أحفظ المصنف .

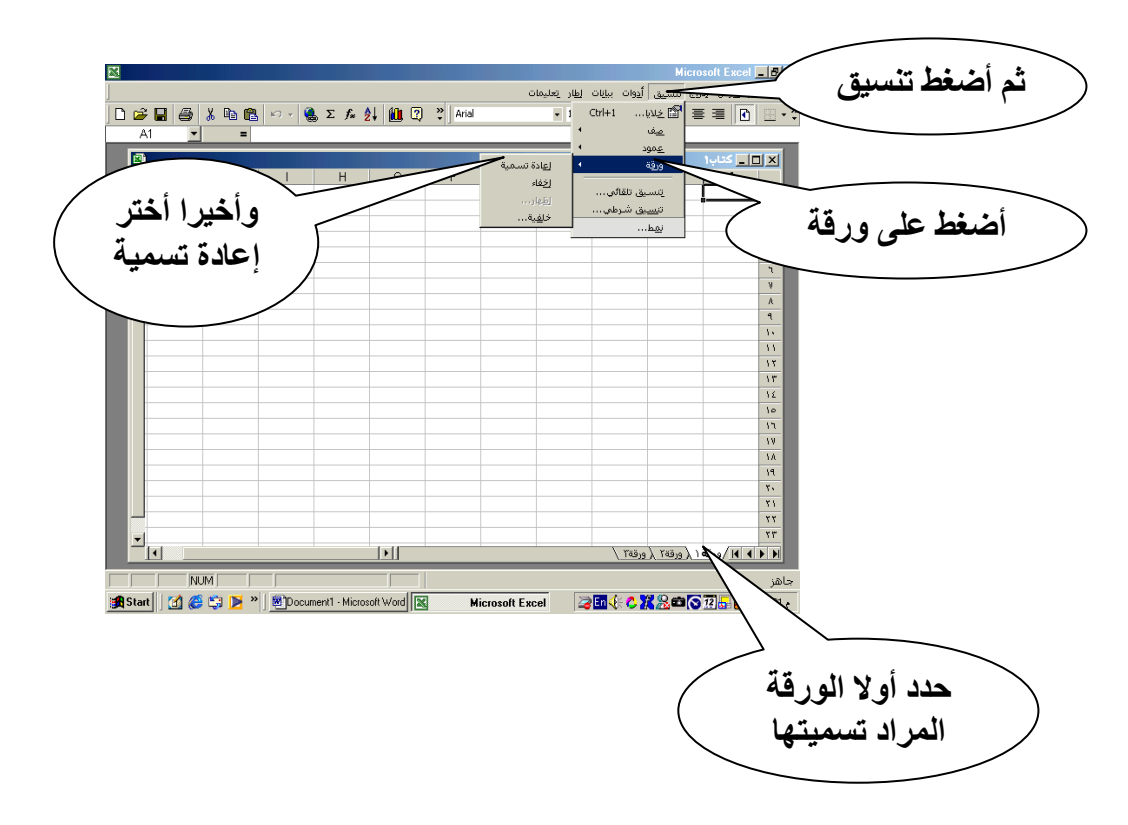

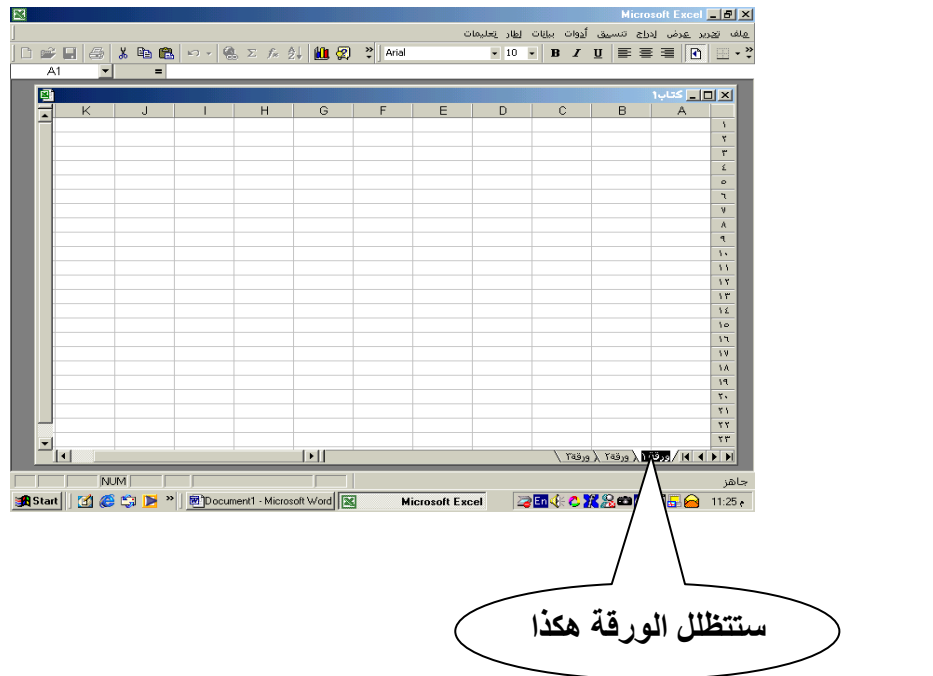

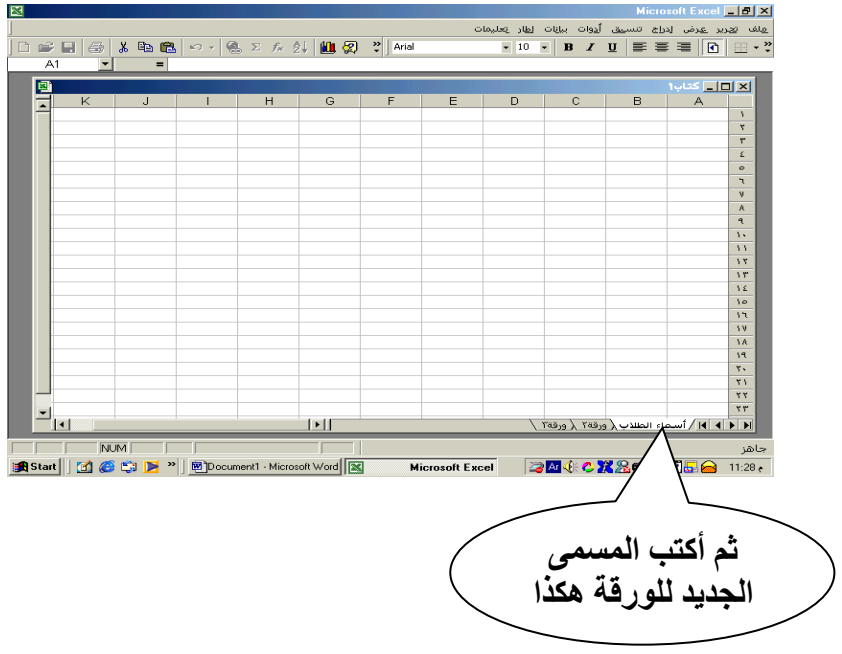

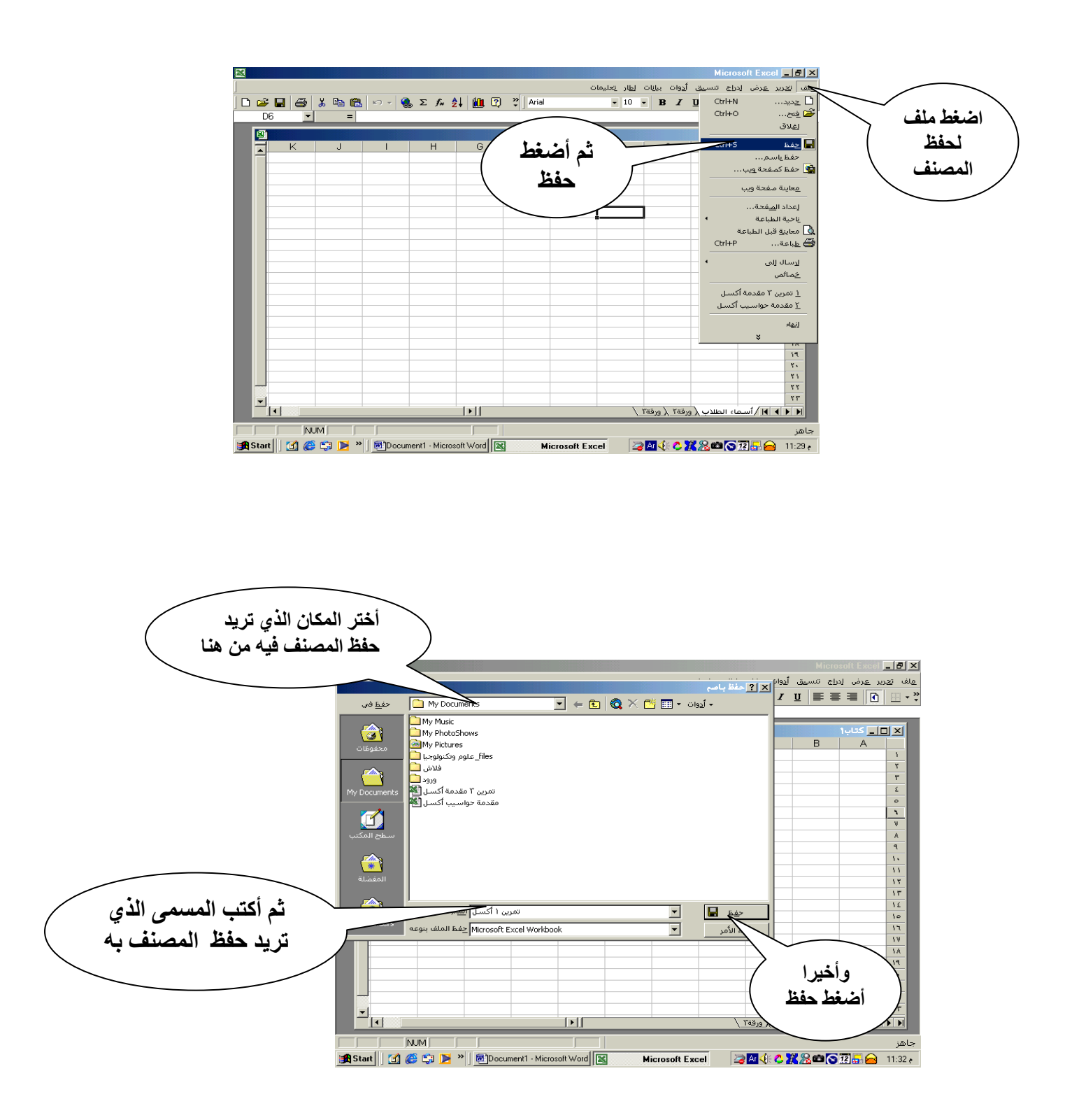

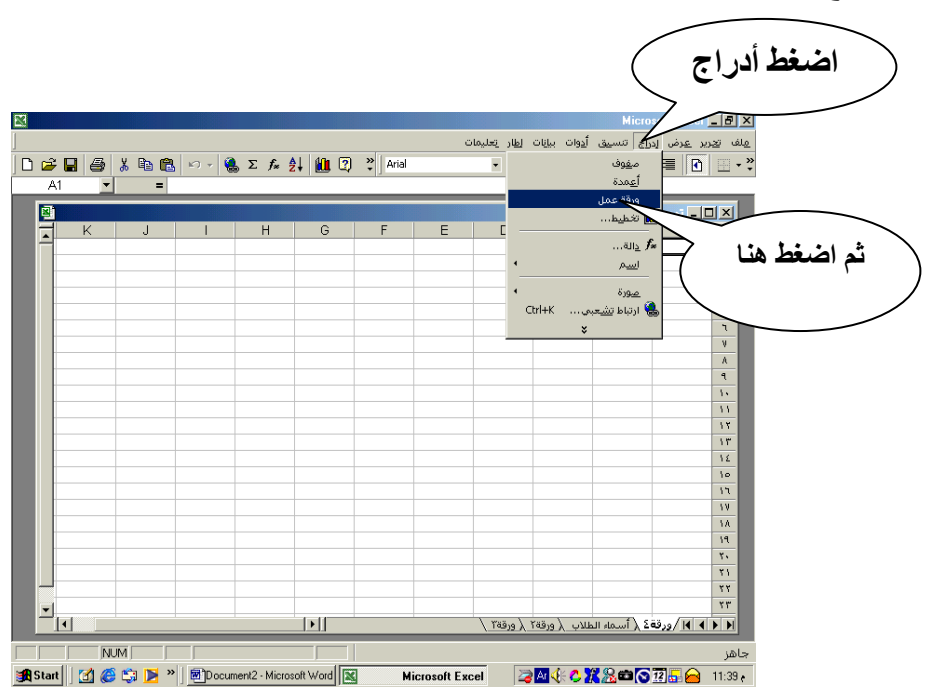

4- أدرج ورقة عمل جديدة قبل الورقة السابقة وسمها " التخصصات "

ثم أتبع نفس الخطوات السابقة لإعادة تسمية الورقة

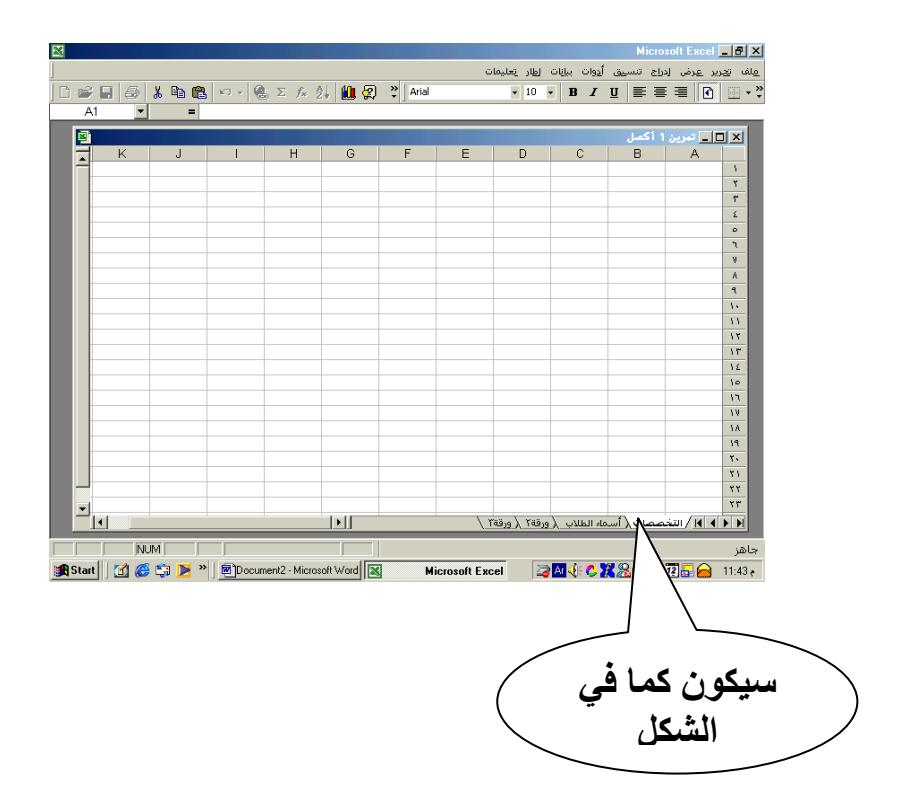

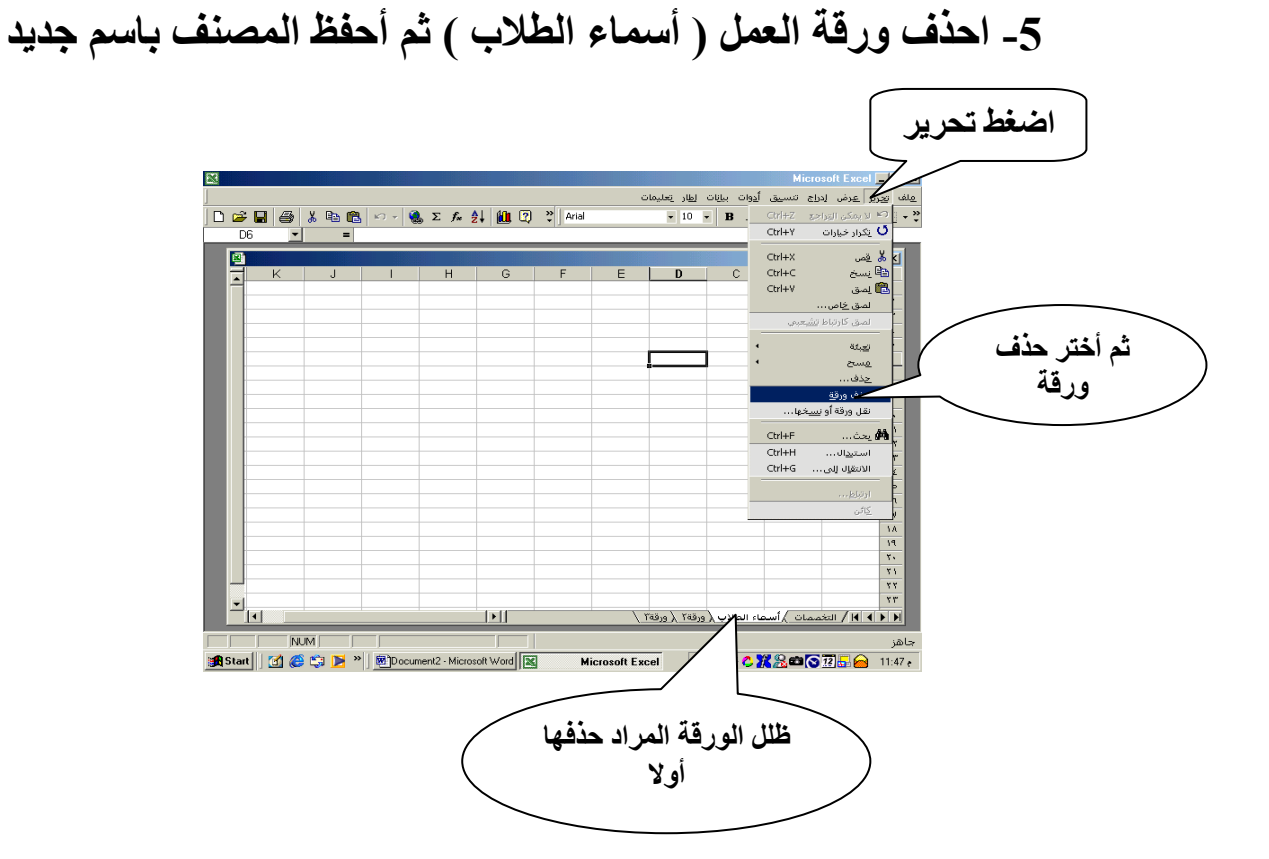

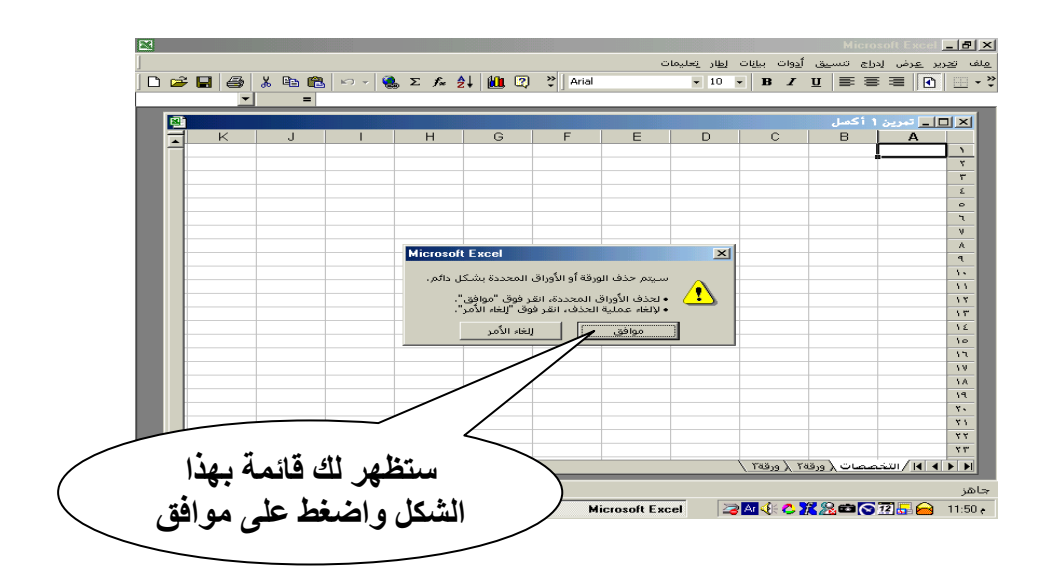

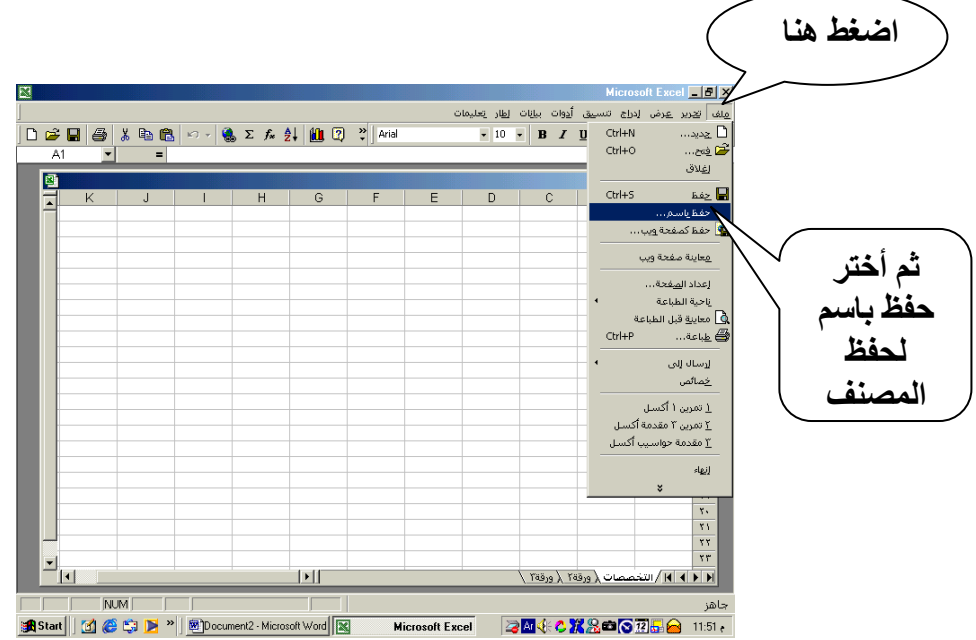